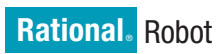

**Version 7.0.0 Windows** 

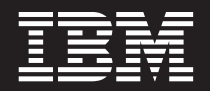

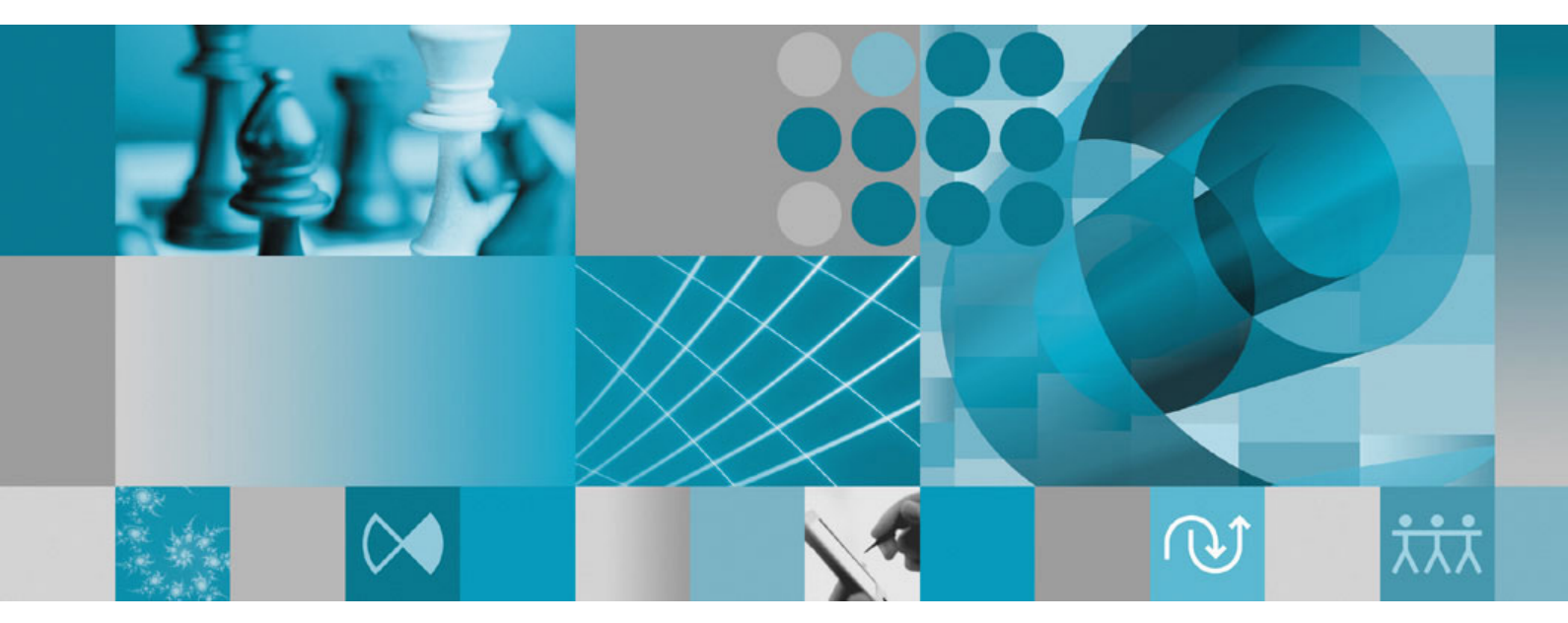

**Installation Guide**

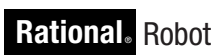

**Version 7.0.0 Windows** 

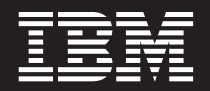

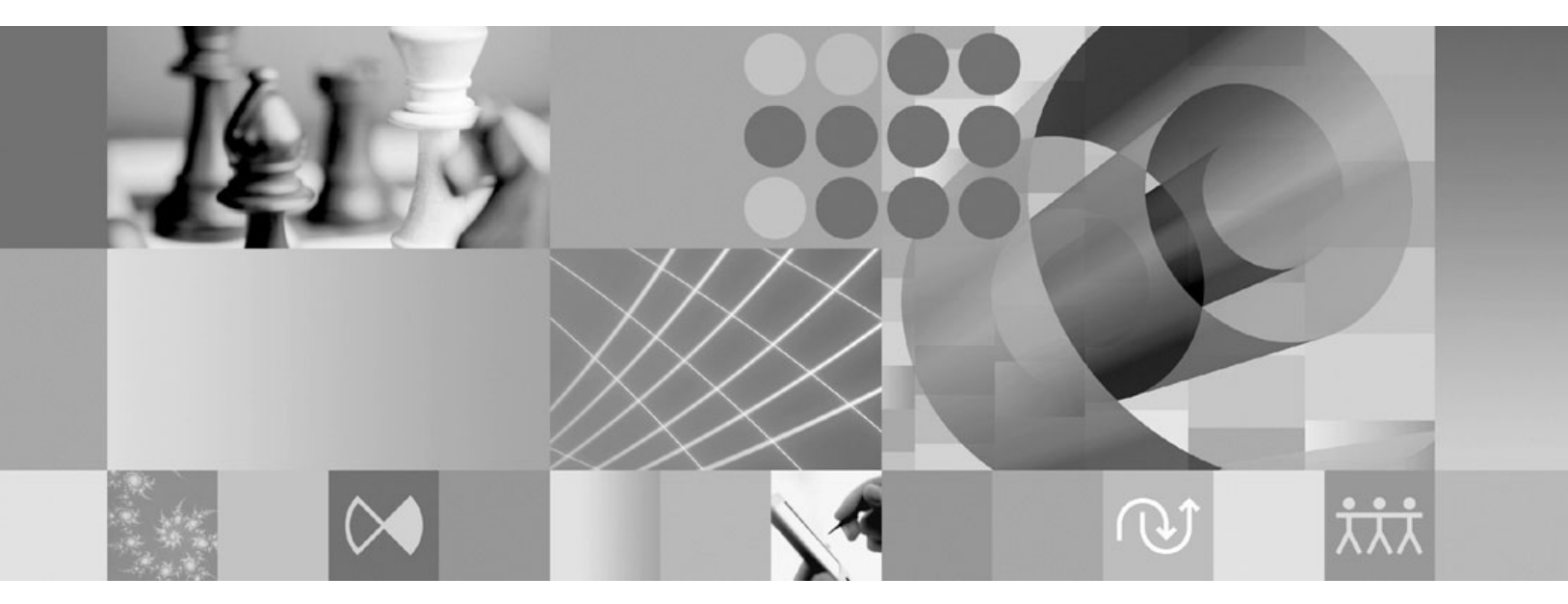

**Installation Guide**

Before using this information, be sure to read the general information under ["Notices,"](#page-28-0) on page 19.

#### **1st edition (May 2006)**

This edition applies to **version 7.0.0.0 of IBM Rational Robot (product number 5724-G24)** and to all subsequent releases and modifications until otherwise indicated in new editions. This edition replaces **S126-5304-01** for the Rational Robot product.

**© Copyright International Business Machines Corporation 1992, 2006. All rights reserved.**

US Government Users Restricted Rights – Use, duplication or disclosure restricted by GSA ADP Schedule Contract with IBM Corp.

# **Contents**

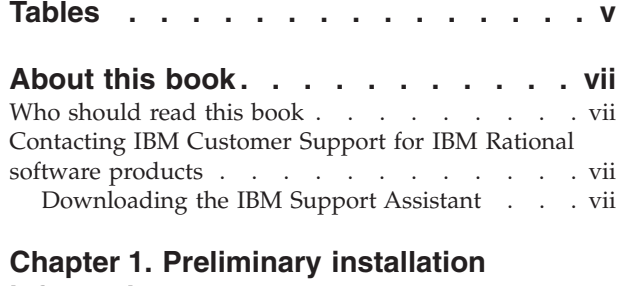

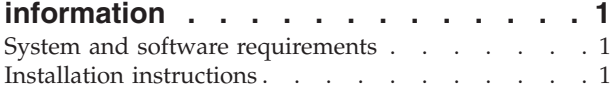

### **Chapter 2. Installation [instructions](#page-12-0) for**

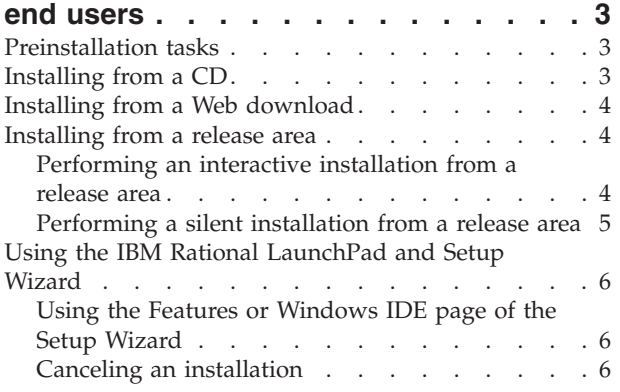

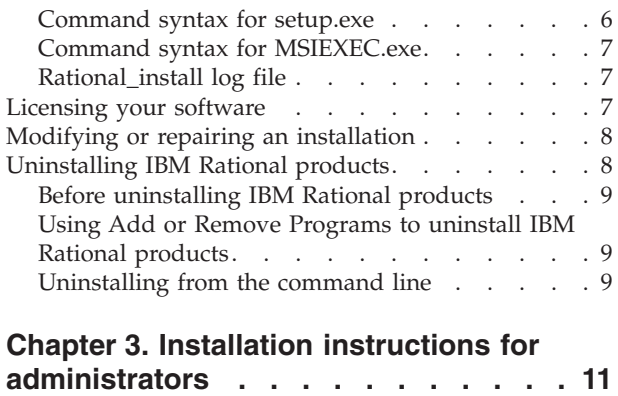

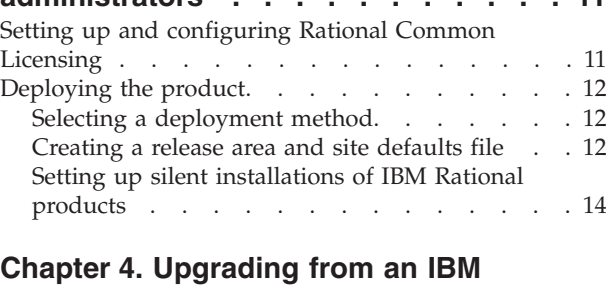

# **Rational Suite [installation](#page-26-0) . . . . . . [17](#page-26-0)**

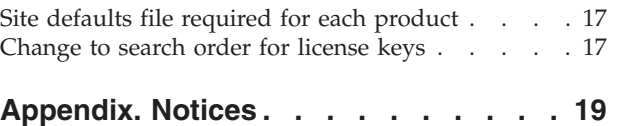

# <span id="page-6-0"></span>**Tables**

- 1. [Requesting](#page-17-0) and installing IBM Rational license [keys](#page-17-0) . . . . . . . . . . . . . . . [8](#page-17-0)
- 2. Rational Robot [administrator](#page-20-0) installation tasks [11](#page-20-0)<br>3. Deployment methods . . . . . . . . . 12 [Deployment](#page-21-0) methods . . . . . . . . [12](#page-21-0)

## <span id="page-8-0"></span>**About this book**

This guide provides instructions for installing IBM® Rational® Robot.

#### **Who should read this book**

This guide is intended for those who are responsible for installing Rational Robot. The guide includes information for both end users of the products and administrators.

#### **Contacting IBM Customer Support for IBM Rational software products**

If you have questions about installing, using, or maintaining this product, contact IBM Customer Support as follows:

The IBM software support Internet site provides you with self-help resources and electronic problem submission. The IBM Software Support Home page for IBM Rational products can be found at [http://www.ibm.com/software/rational/](http://www.ibm.com/software/rational/support/) [support/.](http://www.ibm.com/software/rational/support/)

Voice Support is available to all current contract holders by dialing a telephone number in your country (where available). For specific country phone numbers, go to [http://www.ibm.com/planetwide/.](http://www.ibm.com/planetwide/)

**Note:** When you contact IBM Customer Support, please be prepared to supply the following information:

- Your name, company name, ICN number, telephone number, and e-mail address
- Your operating system, version number, and any service packs or patches you have applied
- Product name and release number
- Your PMR number (if you are following up on a previously reported problem)

### **Downloading the IBM Support Assistant**

The IBM Support Assistant (ISA) is a locally installed serviceability workbench that makes it easier to resolve software product problems. ISA is a free, stand-alone application that you download from IBM and install on any number of machines. It runs on  $\text{AIX}^{\circledast}$ , RedHat Enterprise Linux<sup>®</sup> AS, HP-UX, Solaris, and Windows<sup>®</sup> platforms.

ISA includes these features:

- Federated search
- Data collection
- Problem submission
- Education roadmaps

For more information about ISA, including instructions for downloading and installing ISA and product plug-ins, go to the ISA Software Support page.

IBM Support Assistant: <http://www.ibm.com/software/support/isa/>

## <span id="page-10-0"></span>**Chapter 1. Preliminary installation information**

This chapter will help orient you to the installation process. It provides information that you should review before installing IBM Rational Robot.

For the most current information related to Rational Robot installation procedures, product features, and known issues, see the *IBM Rational Robot Release Notes* at the IBM Publications Center [\(www.ibm.com/shop/publications/order\)](www.ibm.com/shop/publications/order).

You can also access the release notes after the installation is complete, both from the LaunchPad and from within the product (click **Start > Programs > IBM Rational > IBM Rational Robot > Readme**).

## **System and software requirements**

For a list of compatible operating systems and the disk space requirements for product installation and for the cache files that the products create, see the *IBM Rational Robot Release Notes*.

In addition to the system and software requirements listed in the release notes, you must also have the following applications installed on your computer:

- Adobe Acrobat Reader 4.x or higher to read online PDF files. Download a free copy of Adobe Acrobat Reader from [www.adobe.com.](http://www.adobe.com)
- v (Optional) Integrated Development Environments (IDEs). You can integrate Rational Robot with Microsoft® Visual Studio .NET 7.0, Visual Studio .NET 7.1, or both. If you intend to set up an integration, you must install the IDE before you install Rational Robot.
	- **Note:** If you are upgrading your IBM Rational product from an earlier version and need to change your integration configuration, or if you install Rational Robot before the IDE, you must uninstall Rational Robot and reinstall it to achieve the IDE integration. To uninstall, use the instructions in ["Uninstalling](#page-17-0) IBM Rational products" on page 8.

#### **Installation instructions**

If you are an end user of Rational Robot, go to Chapter 2, ["Installation](#page-12-0) instructions for end [users,"](#page-12-0) on page 3.

If you are an administrator who is setting up Rational Robot for end users to install, go to Chapter 3, "Installation instructions for [administrators,"](#page-20-0) on page 11.

## <span id="page-12-0"></span>**Chapter 2. Installation instructions for end users**

This chapter describes how to install and license IBM Rational Robot. It also includes instructions for modifying and uninstalling the products.

#### **Preinstallation tasks**

Before you start the installation, perform the following tasks:

- v Verify that your system meets the minimum requirements and is running on a compatible operating system. See "System and software [requirements"](#page-10-0) on page [1.](#page-10-0)
- Make a backup copy of your registry and system directories.
- v If you have IBM Rational products on your system from a previous release, this installation process uninstalls them. Back up any local files and data related to those versions.
- Stop all applications. If you have virus protection software, you should turn it off. These programs often run in the background and interfere with the performance of the installation process because the virus protection checks each file that is installed.
- Keep the following information about the installation process in mind:
	- The IBM Rational Setup wizard, which performs the installation, uses C:\Program Files\Rational as the default installation directory.
	- The Setup wizard requires that you install all IBM Rational products in the same directory. If you already have IBM Rational products installed on the computer, the Setup wizard installs additional IBM Rational products in the same directory.
	- If you have installed earlier versions of Rational Robot as part of the Rational Suite®, read Chapter 4, "Upgrading from an IBM Rational Suite [installation,"](#page-26-0) on [page](#page-26-0) 17.
	- The Setup wizard installs Microsoft Core Components and some additional files on the same drive as the operating system (often the C drive), even if you have specified an alternate drive for installation. These files can require between 5 and 15 MB of temporary disk space on your hard disk.

Decide how to install your product. See your administrator if you have questions. Select one of the following methods:

- "Installing from a CD"
- v "Installing from a Web [download"](#page-13-0) on page 4
- ["Installing](#page-13-0) from a release area" on page 4

#### **Installing from a CD**

To perform a typical installation of an IBM Rational product from the product CD:

- 1. Log in as a user with administrator privileges on the local computer.
- 2. Insert the CD into the CD drive. If autorun is enabled, the installation begins. If autorun is disabled, click **Start > Run** and enter the following command, where *cd* drive is the letter of the CD drive:

*cd\_drive*:\Setup.exe.

The LaunchPad starts.

For more information about the installation process, see "Using the IBM [Rational](#page-15-0) [LaunchPad](#page-15-0) and Setup Wizard" on page 6.

#### <span id="page-13-0"></span>**Installing from a Web download**

To perform a typical installation of a product from a software package that you download from the IBM Rational Licensing and Download center.

- 1. Log in as a user with administrator privileges on the local computer.
- 2. Go to the following Web site and enroll in the Passport Advantage<sup>®</sup> Program: [http://www.ibm.com/software/howtobuy/p](http://www.ibm.com/software/howtobuy/passportadvantage/)assportadvantage/

This site provides all the necessary information for purchasing and downloading IBM Rational software online.

- 3. After you are a Passport Advantage member, purchase and download IBM Rational products from the Passport Advantage Web site.
- 4. Extract the downloaded files, and then double-click **Setup.exe**. The LaunchPad starts.

For more information about the installation process, see "Using the IBM [Rational](#page-15-0) [LaunchPad](#page-15-0) and Setup Wizard" on page 6.

#### **Installing from a release area**

Your administrator can configure a release area for installing IBM Rational products. All installation files are included in the release area and are configured to install the product when you run a single site default file.

To install from a release area, obtain the following information from your administrator:

- v Either the path to the site defaults file and the **setup.exe** file in the release area; or a defaults shortcut, such as sitedefs\_client or sitedefs\_client.lnk.
- The installation directory on your computer.
- License key information, if necessary.

You can install the product from a release area in one of two ways:

- Interactive installation. This approach requires you to use the LaunchPad and Setup wizard. Ordinarily, you accept the default settings that your administrator defines; however, by using this option, you can customize your installation. If you have concerns about the default values, see your administrator. For more information, see "Performing an interactive installation from a release area."
- v Silent installation. This approach installs the product without your intervention. The default settings that your administrator defines are applied to your installation. For more information, see ["Performing](#page-14-0) a silent installation from a [release](#page-14-0) area" on page 5.

#### **Performing an interactive installation from a release area**

To install a product interactively from the release area:

- 1. Log on to your local system as a user with administrator privileges.
- 2. Run the installation in one of the following ways:
	- v In a command window, use the **cd** command to navigate to the root directory of the release area. Then enter the command **setup.exe**. If your

<span id="page-14-0"></span>administrator instructs you to use a site defaults file other than sitedefs.dat, you must specify the site defaults file that you want to use in the command. For example:

setup.exe sitedefs\_client.dat

- **Note:** For more information about **setup.exe**, go to ["Command](#page-15-0) syntax for [setup.exe"](#page-15-0) on page 6.
- In Windows Explorer, map a drive to where the release area is located, then expand the mapped drive and run the shortcut specified by your administrator; for example, sitedefs\_client.lnk or sitedefs\_client.

For more information about the installation process, see "Using the IBM [Rational](#page-15-0) [LaunchPad](#page-15-0) and Setup Wizard" on page 6.

#### **Performing a silent installation from a release area**

When you run a silent installation, you do not see the LaunchPad or the Setup wizard. Although it may be necessary for the computer to restart and for you to log in again, the installation takes place without your intervention.

Before you begin a silent installation, verify that you have removed all earlier versions of IBM Rational products. Users who perform silent installations do not see the warning message to remove these products, but the installation does not proceed until the earlier versions of the products are removed. This warning message is saved in the installation log file, Rational\_install.log. Examine this file if the installation fails. For more information about the log file, see ["Rational\\_install](#page-16-0) log file" on [page](#page-16-0) 7.

To perform a silent installation:

- 1. Log in to your computer as a user with administrator privileges.
	- **Note:** If you try to perform the silent installation without administrator privileges on the computer, the installation will fail, but no error message will be displayed.
- 2. (Optional) Map a local drive to the release area.
- 3. Click **Start > Run** and enter the following commands, where *local-drive* is the mapped drive or the path to **setup.exe** and *filename* is the name of the site defaults file:

*local-drive*: **\setup.exe /g** *<Drive>*:\*filename***.dat**

**Note:** For more information about **setup.exe**, see ["Command](#page-15-0) syntax for [setup.exe"](#page-15-0) on page 6.

The product specified in the site defaults file is installed from the release area to the installation directory. The default installation directory is C:\Program Files\Rational\.

If necessary, your computer restarts. You must then log on manually. The installation resumes, and then finishes. When the installation finishes, you do not see a message indicating that the installation is complete.

The IBM Rational License Key Administrator (LKAD) starts when the wizard completes the installation only if you need to supply licensing information. For information about licensing, see ["Licensing](#page-16-0) your software" on page 7.

If the LKAD does not start, you can now use the product that you installed. Click **Start > Programs > IBM Rational > IBM Rational Robot**.

There is no command to cancel a silent installation.

#### <span id="page-15-0"></span>**Using the IBM Rational LaunchPad and Setup Wizard**

The LaunchPad starts the Setup wizard, which guides you through the software installation. To continue the installation process, follow the instructions that the LaunchPad and Setup wizard provide.

## **Using the Features or Windows IDE page of the Setup Wizard**

On the Features page for Rational Robot, you can specify whether to install the entire Rational Robot package, or a subset of it.

On the Windows IDE page for Rational Robot, you can specify whether to integrate with Microsoft Visual Studio .NET 7.0, Microsoft Visual Studio .NET 7.1, with both, or with neither. The IDE must be installed before you can integrate it with other products.

If you need information about entering data on other wizard pages, press the F1 key for help.

The IBM Rational License Key Administrator (LKAD) starts when the wizard completes the installation only if you need to supply licensing information. For information about licensing, see ["Licensing](#page-16-0) your software" on page 7.

If the LKAD does not start, you can now use the product that you installed. Click **Start > Programs > IBM Rational > IBM Rational Robot**.

#### **Canceling an installation**

To cancel an installation, click **Cancel** in the Setup wizard. This ends the installation process.

If you close the Setup wizard while the installation is in progress, your computer might be in an unstable state, and you might need to restart it.

#### **Command syntax for setup.exe**

Installs an IBM Rational product from a Windows command prompt.

#### **Synopsis**

**setup** [**/g**] [*path-to-sitedefs.dat*] [**/l** *logfilename*] [**/d** ]

#### **Description**

The **setup** command starts the LaunchPad, from which you can start the Setup wizard to install the product on your computer. When running the **setup** command, you can specify the location of the sitedefs.dat file. For more information about installing from a release area and using sitedefs.dat, see ["Installing](#page-13-0) from a release area" on page 4. The command also has the options to run a silent installation, create a detailed log file, and install the product in the default language of the product.

#### **Options and arguments**

- **/g** Runs **setup.exe** in silent mode. When you specify this option, your IBM Rational product is installed without a progress bar or notification that the installation process has completed.
- **/l** Creates a log file of the installation process. You must specify the location for the log file.

<span id="page-16-0"></span>**/d** Installs the product in English, the default language. If you do not specify this option, the product will be installed in the language of your operating system if the product has been localized for that language. This option is ignored if you previously installed other IBM Rational products in your local language; in that case, the local language version of the IBM Rational product, if available, is installed.

#### **Example**

Runs a silent installation, creates a log file, and installs the product in the default language, English.

setup /g \rational release\sitedefs client.dat /l C:\temp\install log.txt /d

#### **Command syntax for MSIEXEC.exe**

If you want more options when installing products from the command line, you can use the MSIEXEC.exe application. For information about this application and its parameters, go to the [Microsoft](http://www.microsoft.com/resources/documentation/windows/xp/all/proddocs/en-us/msiexec.mspx) Web site.

To see an abbreviated display of the command and its parameters, enter **msiexec.exe /?** in a Windows command prompt.

### **Rational\_install log file**

The Setup wizard does not display an error summary. The file Rational\_install.log records all installation activities. You and a customer support representative can use this file to trace most installation errors.

By default, the installation log file is in the TEMP directory. The location of the directory is set in the TEMP environment variable on the computer. To find the location, open a command window and enter echo %TEMP%.

This folder and file may be hidden. To display them in Windows Explorer, select **Show Hidden Files and Folders** when searching for the file.

The installation log is not cumulative. The log file is overwritten when you perform another installation or when you repair or modify an existing installation. If you need to save the log, either copy it to a different location or rename it before you install another product.

## **Licensing your software**

All users need a license key to start the product. Ask your administrator which license key to use and where to obtain it.

The IBM Rational License Key Administrator (LKAD) is a tool that you can use to import license keys to your desktop computers. It can also help you set up your client to use floating and named-user licenses, and change your license configuration. The LKAD wizard simplifies these processes.

The IBM Rational Setup wizard installs the LKAD with each IBM Rational product. If the product is not already licensed, the LKAD wizard starts when the product installation completes. You can also start the LKAD by clicking **Start > Programs > IBM Rational > IBM Rational License Key Administrator**. The LKAD main window and wizard page open simultaneously. For more information, see the LKAD Help.

<span id="page-17-0"></span>Follow the instructions in Table 1 to license your IBM Rational product.

| <b>Type of license</b><br>key | Where to request license key                                                | Installation instructions                                                                                                    |
|-------------------------------|-----------------------------------------------------------------------------|----------------------------------------------------------------------------------------------------|
| Permanent<br>node-locked      | AccountLink<br>(go to www.ibm.com/software/rational/<br>support/licensing/) | Import the key on your<br>computer by using the<br>LKAD wizard.                                                                                                    |
| Permanent floating            | AccountLink<br>(go to www.ibm.com/software/rational/<br>support/licensing/) | Configure your client to<br>point to the IBM Rational<br>License Server by using<br>the LKAD wizard. Your<br>administrator must<br>provide the path to the<br>server. |
| Evaluation floating           | Your sales representative                                                   |                                                                                                    |
| Named-user                    | Your administrator                                                          |                                                                                                    |
| Evaluation<br>node-locked     | The Web eval pages, which mail it<br>automatically                          | Import the node-locked<br>key on your desktop with<br>the LKAD wizard.                                                                                                |

*Table 1. Requesting and installing IBM Rational license keys*

**Note:** To use Rational Robot on Windows Terminal Servers, you must configure your console system to use floating licenses.

### **Modifying or repairing an installation**

To modify or repair an installation, use Add or Remove Programs in the Windows Control Panel.

Before you modify or repair an installation of any product, save the original installation log to a different location or rename it. If you do not, it will be overwritten.

To modify or repair an installation of a product:

- 1. Log in as a user with administrator privileges on the local computer with the IBM Rational product that you want to modify or repair.
- 2. Click **Start > Control Panel > Add or Remove Programs**.
- 3. Select the IBM Rational product that you want to modify or repair and click **Change**.
	- Modify. Use this option to change the products and product features installed. Use the Custom Setup page of the Setup wizard to clear or select features. To modify a product installation:
		- a. Select **Modify**, and then click **Next**.
		- b. On the Custom Setup page, click **Next** to select or clear features.
		- c. Click **Next**, and then click **Install** to begin the installation.
	- Repair. Use this option to repair a damaged registry or to replace files that you may have inadvertently deleted. This option does not repair incomplete or unsuccessful installations. To repair product installations:
		- a. Select **Repair**, and then click **Next**.
		- b. Click **Install** to begin the installation.

### **Uninstalling IBM Rational products**

This section provides information about removing earlier versions of IBM Rational software.

## <span id="page-18-0"></span>**Before uninstalling IBM Rational products**

This section provides general requirements that must be met before you remove IBM Rational products. It also describes which components the Setup wizard does and does not remove from the computer.

- To remove IBM Rational products from a computer, you must have administrator privileges on the local system.
- If you plan to move the application to another system, first return the license key file to your IBM Rational software account. Use AccountLink to return a node-locked or floating license key. To find AccountLink, go to <https://www.software.ibm.com/reg/rational/rational-i> and click **Request and Manage License Keys**. For more information about moving or returning licenses, see the *IBM Rational License Management Guide*, which you can view or download from the IBM Publications Center at [www.ibm.com/shop/](www.ibm.com/shop/publications/order) [publications/order.](www.ibm.com/shop/publications/order)
- Removing an IBM Rational product does not delete the license key file, project databases, and other files that you created while using the product. If you plan to install an upgrade of the IBM Rational product to a different drive or use a new installation path, back up these files and manually remove them. If you do not remove them, the Setup wizard may find these files and install the application in the previous location rather than the new location.
- Before removing the IBM Rational products (including the IBM Rational license server) from clients, record the specified license server host names in the IBM Rational License Key Administrator (LKAD).
	- 1. Start the LKAD by clicking **Start > Programs > IBM Rational > IBM Rational License Key Administrator**.
	- 2. Find the host names by clicking **Settings > Client/Server Configuration**.
	- 3. After you install the new IBM Rational products, reset the license server name in the LKAD. The LKAD wizard starts after the installation. If the wizard does not start, click **Start > Programs > IBM Rational > IBM Rational License Key Administrator**.
- Make sure that no one is using the application or any associated files. You cannot remove files that are in use.

## **Using Add or Remove Programs to uninstall IBM Rational products**

Use the Add or Remove Programs function in the Windows Control Panel to select and remove the IBM Rational product. Click **Start > Control Panel > Add or Remove Programs**. Highlight the product and then click **Remove**.

### **Uninstalling from the command line**

If you want to uninstall IBM Rational products from the command line, you must use the **MSIEXEC.exe** command. For information about this command, see "Command syntax for [MSIEXEC.exe"](#page-16-0) on page 7.

## <span id="page-20-0"></span>**Chapter 3. Installation instructions for administrators**

This chapter guides administrators through the tasks required to configure the installation of IBM Rational Robot. Table 2 provides an outline of these tasks.

| Step | <b>Task</b>                                                                                                    | Document to reference                                                         |
|------|----------------------------------------------------------------------------------------------------|-------------------------------------------------------------------------------|
| 1    | Upgrading Rational Robot as part of an<br><b>IBM Rational Suite.</b>                                                                                                    | Chapter 4, "Upgrading from an IBM<br>Rational Suite installation," on page 17 |
| 2    | Reviewing system and software<br>requirements.                                                                                                    | "System and software requirements"<br>on page 1                               |
| 3    | Configuring a license server for IBM<br>Rational software and configuring<br>licensing.                                                                                                    | "Setting up and configuring Rational<br>Common Licensing" on page 11          |
| 4    | Determining and configuring the<br>deployment of your IBM Rational<br>products.<br>Use the IBM Rational Setup wizard to<br>set up a release area if you expect your<br>team to perform an interactive or silent<br>installation from a release area. You will<br>have to provide your team members<br>with the path to the release area, the<br>name of the defaults file, and any<br>necessary licensing information.<br>Note: This is not necessary if your<br>team is installing products directly from<br>the CD or from a Web download. | "Deploying the product" on page 12                                            |
| 5    | Performing an initial installation of the<br>product to test the license server and<br>deployment method if you have<br>purchased floating licenses and are<br>installing from a release area.                                                                                                    | "Installing from a release area" on<br>page 4                                 |

*Table 2. Rational Robot administrator installation tasks*

For all administrator installation and licensing tasks, you must be logged on to an account that has administrator privileges on the local computer. If you are not logged on with administrator privileges, the product installation will fail, and the installation log file will not indicate that it was incorrect privileges that caused the failure.

#### **Setting up and configuring Rational Common Licensing**

The administrator tasks for setting up and configuring licensing depend on the type of licenses that you use. The *IBM Rational License Management Guide*, which you can view or download from the IBM Publications Center at <www.ibm.com/shop/publications/order> describes the license management tools and how to set up your license server configuration. It also describes the different types of license keys and provides instructions for requesting, installing, upgrading, and moving licenses.

**Note:** If you are upgrading from a previous version of the product and already have licenses and the license server installed, you can skip this task.

#### <span id="page-21-0"></span>**Deploying the product**

Configuring deployment of your software product requires that you understand the types of deployment methods available for your product. You can then select the appropriate deployment type for your users and configure your software for the selected deployment method.

#### **Selecting a deployment method**

Select the deployment type that is most efficient for you and your users. Table 3 describes each deployment method.

| Deployment type                                  | Description                                                                                                    |
|--------------------------------------------------|----------------------------------------------------------------------------------------------------|
| Installation from the IBM<br>Rational product CD | End users can install the product directly from the IBM<br>Rational product CD. For the end-user procedures, see<br>"Installing from a CD" on page 3.                                                                                                    |
| Installation from a Web<br>download              | End users can download the product from the Passport<br>Advantage Program (go to http://www.ibm.com/software/<br>howtobuy/). They can then install the product from the<br>downloaded files. For the end-user procedures, see "Installing<br>from a Web download" on page 4.                                                                                                    |
| Installation from a release<br>area              | Installation can be either interactive or silent. These methods<br>can reduce your work as you deploy a product in your<br>development environment. Both require you as an<br>administrator to make preparations. For instructions, see<br>"Creating a release area and site defaults file."                                                                                                    |
|                                                  | • Interactive installation: End users run the Setup wizard to<br>install the product. For end-user procedures, see<br>"Performing an interactive installation from a release area"<br>on page 4.                                                                                                    |
|                                                  | • Silent installation: This method allows users to perform<br>unattended installations. A silent installation does not<br>require users to select options or make decisions. Silent<br>installations ensure that all users have the same products,<br>features, and options on their desktops. For more<br>information, see "Setting up silent installations of IBM<br>Rational products" on page 14. For end-user procedures, see<br>"Performing a silent installation from a release area" on<br>page 5. |

*Table 3. Deployment methods*

### **Creating a release area and site defaults file**

A release area is an area on a network shared drive that contains installation files that you as an administrator can configure for easy and consistent installation by users. These files include one or more site defaults files that contain default settings that apply to all users who perform a standard installation from the release area.

There are two methods for creating site defaults files:

- <span id="page-22-0"></span>v Using the Setup wizard. The wizard creates a disk image of product files in a shareable directory on the network. It also creates a release area. For instructions, see "Using the Setup Wizard to create a release area and site defaults file" on page 13.
- Using the Site Preparation wizard. This wizard, like the Setup wizard, creates a disk image of product files in a shareable directory on the network, but does not create a release area. You must run the Site Preparation wizard multiple times to create multiple site defaults files. For instructions, see ["Using](#page-23-0) the Site [Preparation](#page-23-0) Wizard to create multiple site defaults files" on page 14.

#### **Using the Setup Wizard to create a release area and site defaults file**

This section explains how you can use the Setup wizard to create a release area and populate it with site defaults files. You can use this release area to install IBM Rational products on servers or client desktops.

The default site defaults file is sitedefs.dat. You can create multiple site defaults files that are specific to different products or teams and assign them meaningful names, such as developers.dat or qualityengr.dat. Users can install the product with the configurations you create by specifying the site defaults file with the **setup.exe** command, for example, **setup.exe developers.dat**. (If users run the command with no arguments, the Setup wizard uses the settings in sitedefs.dat.) Or you can prepare shortcuts for these files, such as developers or developers.lnk, which users can run from their desktops.

When creating a site defaults file, do not add a file name extension (for example,sitedefs.developers.dat). The maximum length of the path for the release area of an Enterprise Deployment installation is approximately 30-35 characters. (The exact limit depends on the product that you are installing, and on the length of the paths of the installed files).

To create a release area and populate it with site defaults files:

- 1. Log in as a user with administrator rights on the local computer.
- 2. Make the release area directory shareable. Even if the drive that contains the directory is already shareable, making the directory itself shareable makes it easier to find the product release area.
	- a. In Windows Explorer, right-click the network release area and click **Sharing**.
	- b. On the Sharing page of the properties window, click **SHARE this folder** and provide a meaningful name, such as 7.0 Release Area.

The Setup wizard creates a shortcut to the site defaults file only if the release area is created under a network share. The shortcut opens in the release area, for example, as sitedefs or developers without the file extension .dat.

3. Insert the product CD into the computer's CD drive; or, if you have downloaded the software, click **Setup.exe** after you extract the files. If autorun is enabled on your computer, the LaunchPad starts.

If autorun is disabled on your computer, click **Start > Run** and enter *cd\_drive*: \Setup.exe, where *cd\_drive* is the letter of the CD drive.

4. Click **Install IBM Rational Robot**.

Follow the instructions in the LaunchPad and Setup wizard. The Setup wizard guides you through the software installation. Enter the required information on each page of the wizard. (All required information is shown in the left panel of

<span id="page-23-0"></span>the wizard with a red dot.) Use the following instructions to use the Deployment Method, Features, and Windows IDE pages of the Setup wizard to configure the installation process:

- v On the Deployment Method page, select the **Enterprise Deployment** option.
- On the Features page for Rational Robot, you can specify whether to install the entire package, or a subset of it.
- On the Windows IDE page for Rational Robot, you can specify whether to integrate with Microsoft Visual Studio .NET 7.0, Microsoft Visual Studio .NET 7.1, with both, or with neither. The IDE must be installed before you can integrate it with other products.

If you need information about entering data on other wizard pages, press the F1 key for help.

• Supply a license server name if you are using floating licenses.

When you have finished, the wizard saves the site defaults information to a file. The wizard reports the name of the shortcut that is created for the data file. You can run setup with the data file by clicking the shortcut in Windows Explorer.

#### **Testing your site defaults file**

When you create a release area, you can install the product on your own computer to test your site default files.

To perform this installation, follow the instructions in ["Performing](#page-13-0) an interactive [installation](#page-13-0) from a release area" on page 4. Be sure to click **Use the standard configuration** on the Site Default Configuration page.

If files required for the installation are in use while the Setup wizard is running and shared components must be installed, the Setup wizard may need to restart your computer. If so, a Restart Windows page opens.

#### **Using the Site Preparation Wizard to create multiple site defaults files**

In some cases, your site might require multiple site defaults files.

To create multiple site defaults files for a release area:

- 1. Create the initial release area as described in "Using the Setup [Wizard](#page-22-0) to create a release area and site [defaults](#page-22-0) file" on page 13. Set up this area with the site-specific parameters needed by the first group of users.
- 2. Open the site defaults file created in Step 1 (sitedefs.dat, for example) by running **siteprep.exe** (in your release area) and clicking **Open**. The Site Preparation wizard displays the values set in sitedefs.dat. Keep the values that apply to both groups and change the values to meet the needs of the second group.
- 3. Click the **Save the file under another name** icon to save a new site defaults file. You are prompted to enter a file name and location for the new site defaults file.

### **Setting up silent installations of IBM Rational products**

To set up and test the performance of a silent installation:

**Note:** If users click **siteprep.exe** without specifying a site defaults file and a sitedefs.dat file is not in the release area, the Site Preparation wizard creates a new site defaults file.

- 1. Create a site defaults file and a release area (optional) on the network by using one of the following options:
	- a. Use the **Enterprise Deployment** option in the IBM Rational Setup wizard to create a site defaults file and a release area to deploy the product to your users. For instructions, see ["Creating](#page-21-0) a release area and site defaults file" on [page](#page-21-0) 12.

Optionally, use the Site Preparation wizard by double-clicking **siteprep.exe** in the CD or IBM Web download (or enter **siteprep.exe** on the command line) to create a site defaults file without the release area.

- b. You can customize site defaults files for different sets of users. For more information, see "Using the Site [Preparation](#page-23-0) Wizard to create multiple site [defaults](#page-23-0) files" on page 14.
- 2. If you want to run the silent installation to test the site defaults file, enter the command **setup.exe /g [sitedefs file]** to start the Setup wizard. You should not see any installation screens displayed on your computer during the installation.

The file directs the Setup wizard to install program files on your computer. If necessary, your computer will restart. When you log on again, the installer restarts and finishes. When the installation is finished, you do not see a screen indicating that the installation is complete.

If you did not specify the license server in the site defaults file, you or your users might have to configure licensing manually after the Setup wizard finishes. For more information, see ["Licensing](#page-16-0) your software" on page 7.

- 3. Give users the following information so that they can perform silent installations on their computers.
	- v The path to the site defaults file and the **setup.exe** file in the release area.
	- v The shortcut to the site default file, if you created one and want the user to use it.
	- The installation directory on the user's computer.
	- License key information, if necessary.

Also, ensure that users remove all previous versions of IBM Rational products from their computers. Users who perform silent installations do not see the message to remove previous versions of IBM Rational products. The installation does not proceed until all products are removed. An installation message is saved in the user's installation log file. If the installation fails, have users examine the log file. For more information about the log file, see ["Rational\\_install](#page-16-0) log file" on page [7.](#page-16-0)

For information about **setup.exe** command syntax, see ["Command](#page-15-0) syntax for [setup.exe"](#page-15-0) on page 6 or type **setup /?** in a command prompt.

## <span id="page-26-0"></span>**Chapter 4. Upgrading from an IBM Rational Suite installation**

In this release, the products offered can only be installed individually. You can no longer install a collection of IBM Rational products with a single installation procedure.

If you are installing IBM Rational products for the first time, follow the instructions in the installation guide for each product that you install.

If you have previously installed an IBM Rational product that was a part of a previous IBM Rational Suite release, note that version 7.0 is a major release that includes changes to installation and other operating processes, dependencies between products, and interoperability with product integrations. In some cases, tasks must be performed in a specific sequence, for example, upgrading server components before upgrading clients.

As of version 7.0, all IBM Rational Suite products installed on a computer must be the same version. How different versions are removed depends on which versions are installed.

- v If you installed multiple IBM Rational products as part of IBM Rational Suite, and those products are version 2003.06.*xx*, installing version 7.0 of any product uninstalls all products in IBM Rational Suite, not just the one you are upgrading. After installing a product in the current release, you must reinstall all other version 7.0 IBM Rational products that you use.
- If you installed multiple IBM Rational products as part of IBM Rational Suite, and those products are version 2002.05.00 or earlier, you must uninstall all other IBM Rational products that you use and reinstall the upgraded versions individually.
- v If you installed multiple IBM Rational products not as part of IBM Rational Suite, when you install version 7.0 of any product, the other products are not uninstalled. You must install and upgrade each product separately.

#### **Site defaults file required for each product**

You can no longer use the Site Preparation wizard to create a single site defaults file that installs multiple products in the IBM Rational Suite. For version 7.0, you must create and run a site defaults file for each product.

#### **Change to search order for license keys**

If you have a license for a previous release of IBM Rational Suite, that license is valid in the current release, but the search order for the license key has changed.

In earlier releases, when a product from IBM Rational Suite was installed, the IBM Rational License Key Administrator (LKAD) application tried to find a license key that corresponded to IBM Rational Suite. If such a key was not available, the LKAD searched for a key that corresponded to the product itself.

In version 7.0, the LKAD looks for the product-specific license key first. You can still use the License Usage Mapper in the LKAD to change this search order or have the application not search for an IBM Rational Suite key. For more information about licensing, see the *IBM Rational License Management Guide*.

## <span id="page-28-0"></span>**Appendix. Notices**

This information was developed for products and services offered in the U.S.A. IBM may not offer the products, services, or features discussed in this document in other countries. Consult your local IBM representative for information on the products and services currently available in your area. Any reference to an IBM product, program, or service is not intended to state or imply that only that IBM product, program, or service may be used. Any functionally equivalent product, program, or service that does not infringe any IBM intellectual property right may be used instead. However, it is the user's responsibility to evaluate and verify the operation of any non-IBM product, program, or service.

IBM may have patents or pending patent applications covering subject matter described in this document. The furnishing of this document does not grant you any license to these patents. You can send license inquiries, in writing, to:

IBM Director of Licensing IBM Corporation, North Castle Drive Armonk, NY 10504-1785 U.S.A.

For license inquiries regarding double-byte (DBCS) information, contact the IBM Intellectual Property Department in your country or send inquiries, in writing, to:

IBM World Trade Asia Corporation Licensing 2-31 Roppongi 3-chome, Minato-ku Tokyo 106, Japan

**The following paragraph does not apply to the United Kingdom or any other country where such provisions are inconsistent with local law:** INTERNATIONAL BUSINESS MACHINES CORPORATION PROVIDES THIS PUBLICATION ″AS IS″ WITHOUT WARRANTY OF ANY KIND, EITHER EXPRESS OR IMPLIED, INCLUDING, BUT NOT LIMITED TO, THE IMPLIED WARRANTIES OF NON-INFRINGEMENT, MERCHANTABILITY OR FITNESS FOR A PARTICULAR PURPOSE. Some states do not allow disclaimer of express or implied warranties in certain transactions, therefore, this statement may not apply to you.

This information could include technical inaccuracies or typographical errors. Changes are periodically made to the information herein; these changes will be incorporated in new editions of the publication. IBM may make improvements and/or changes in the product(s) and/or the program(s) described in this publication at any time without notice.

Any references in this information to non-IBM Web sites are provided for convenience only and do not in any manner serve as an endorsement of those Web sites. The materials at those Web sites are not part of the materials for this IBM product and use of those Web sites is at your own risk.

IBM may use or distribute any of the information you supply in any way it believes appropriate without incurring any obligation to you.

Licensees of this program who wish to have information about it for the purpose of enabling: (i) the exchange of information between independently created

programs and other programs (including this one) and (ii) the mutual use of the information which has been exchanged, should contact:

IBM Corporation Department BCFB 20 Maguire Road Lexington, MA 02421 U.S.A.

Such information may be available, subject to appropriate terms and conditions, including in some cases, payment of a fee.

The licensed program described in this document and all licensed material available for it are provided by IBM under terms of the IBM Customer Agreement, IBM International Program License Agreement or any equivalent agreement between us.

Any performance data contained herein was determined in a controlled environment. Therefore, the results obtained in other operating environments may vary significantly. Some measurements may have been made on development-level systems and there is no guarantee that these measurements will be the same on generally available systems. Furthermore, some measurement may have been estimated through extrapolation. Actual results may vary. Users of this document should verify the applicable data for their specific environment.

Information concerning non-IBM products was obtained from the suppliers of those products, their published announcements or other publicly available sources. IBM has not tested those products and cannot confirm the accuracy of performance, compatibility or any other claims related to non-IBM products. Questions on the capabilities of non-IBM products should be addressed to the suppliers of those products.

#### COPYRIGHT LICENSE:

This information contains sample application programs in source language, which illustrates programming techniques on various operating platforms. You may copy, modify, and distribute these sample programs in any form without payment to IBM, for the purposes of developing, using, marketing or distributing application programs conforming to the application programming interface for the operating platform for which the sample programs are written. These examples have not been thoroughly tested under all conditions. IBM, therefore, cannot guarantee or imply reliability, serviceability, or function of these programs. You may copy, modify, and distribute these sample programs in any form without payment to IBM for the purposes of developing, using, marketing, or distributing application programs conforming to IBM's application programming interfaces.

Each copy or any portion of these sample programs or any derivative work, must include a copyright notice as follows:

(c) (your company name) (year). Portions of this code are derived from IBM Corp. Sample Programs. (c) Copyright IBM Corp. \_enter the year or years\_. All rights reserved.

Additional legal notices are described in the legal\_information.html file that is included in your Rational software installation CD.

Trademarks

AIX, ClearCase®, ClearCase Attache®, ClearCase MultiSite®, ClearDDTS®, ClearGuide®, ClearQuest®, DB2®, DB2 Universal Database™, DDTS®, Domino®, IBM, Lotus® Notes®, MVS™, Notes, OS/390®, Passport Advantage, ProjectConsole™, PureCoverage®, Purify®, PurifyPlus™, Quantify®, Rational, Rational Rose®, Rational Suite, Rational Unified Process®, RequisitePro®, RUP®, S/390<sup>®</sup>, SoDA<sup>®</sup>, SP1, SP2, Team Unifying Platform<sup>™</sup>, WebSphere®, XDE<sup>™</sup>, and z/OS<sup>®</sup> are trademarks of International Business Machines Corporation in the United States, other countries, or both.

 $\alpha^{\text{TM}}$  and all Java-based trademarks and logos are trademarks of Sun Microsystems, Inc. in the United States, other countries, or both.

Microsoft, Windows, Windows  $NT^{\circledast}$ , and the Windows logo are trademarks of Microsoft Corporation in the United States, other countries, or both.

 $UNIX<sup>®</sup>$  is a registered trademark of The Open Group in the United States and other countries.

Linux is a trademark of Linus Torvalds in the United States, other countries, or both.

Other company, product or service names may be trademarks or service marks of others.

# **Readers' Comments — We'd Like to Hear from You**

**Robot Installation Guide Version 7.0.0**

#### **Publication No. GI11-6717-00**

**Overall, how satisfied are you with the information in this book?**

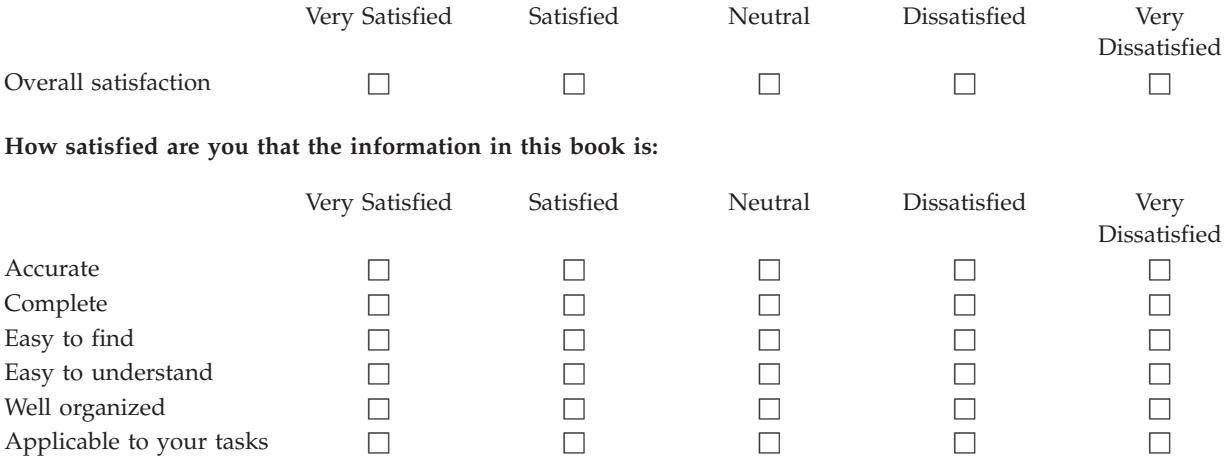

**Please tell us how we can improve this book:**

Thank you for your responses. May we contact you?  $\Box$  Yes  $\Box$  No

When you send comments to IBM, you grant IBM a nonexclusive right to use or distribute your comments in any way it believes appropriate without incurring any obligation to you.

Name Address

Company or Organization

Phone No.

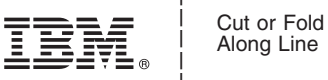

Along Line

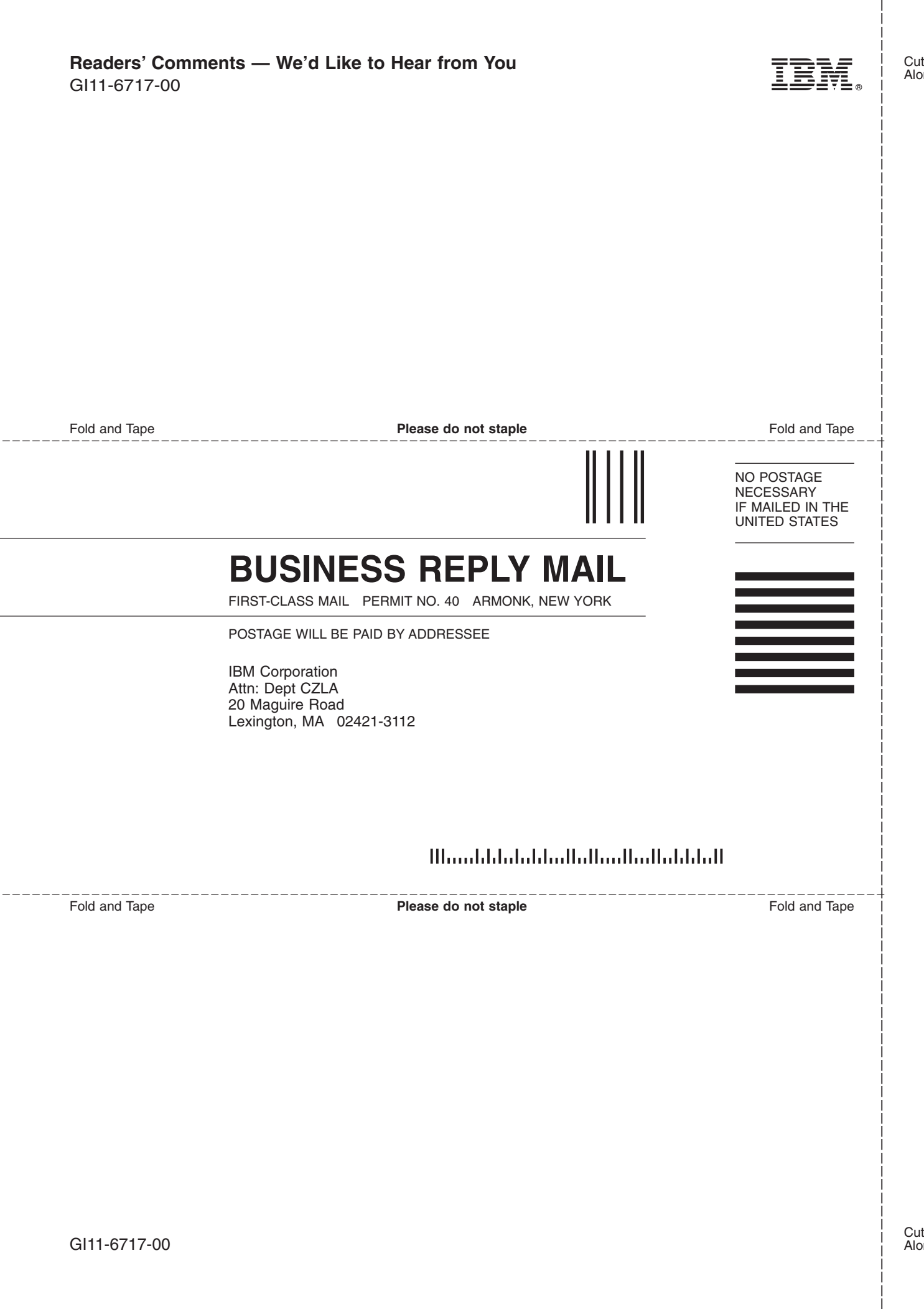

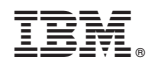

Printed in USA

GI11-6717-00

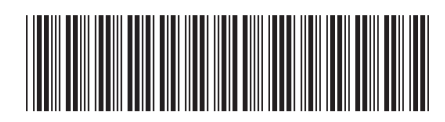